# **Step-by-step to download and use m-Path**

## **1. Download m-Path on your phone**

Download the m-Path app for free from App Store or Google Play

- a. Type in "m-Path" and select the "m-Path" app.
- b. Click on "install". After downloading, the m-Path icon will appear on your screen.
- c. Click on the m-Path app icon to open it.

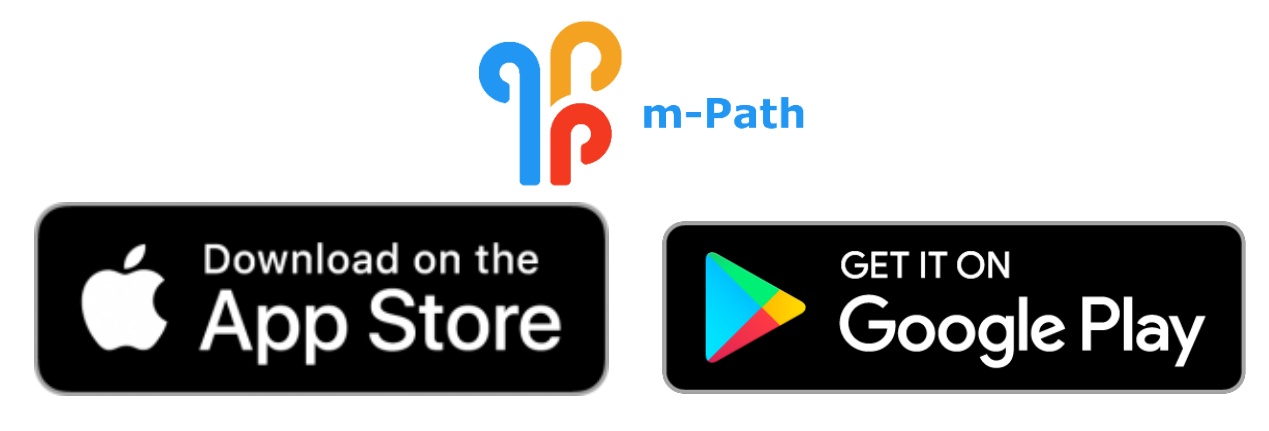

# **2. Provide your nickname**

Please insert any nickname for yourself here (e.g. Millie).

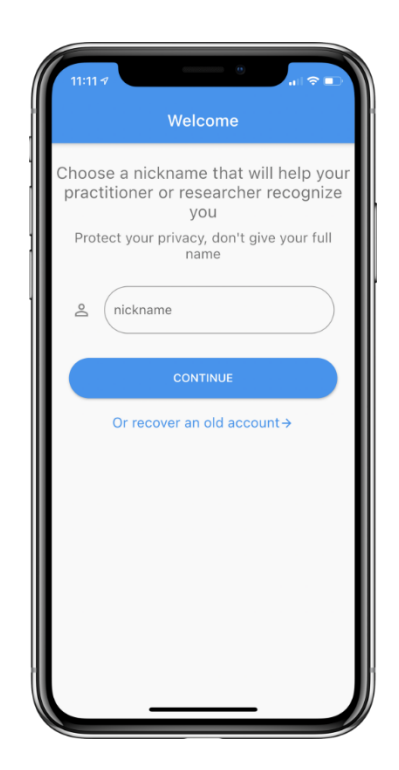

### **3. Accept the terms**

Read and consent the terms policy. If you agree to the terms, you can click on all buttons.

Now, read the 'license agreement'. If you agree, click "accept".

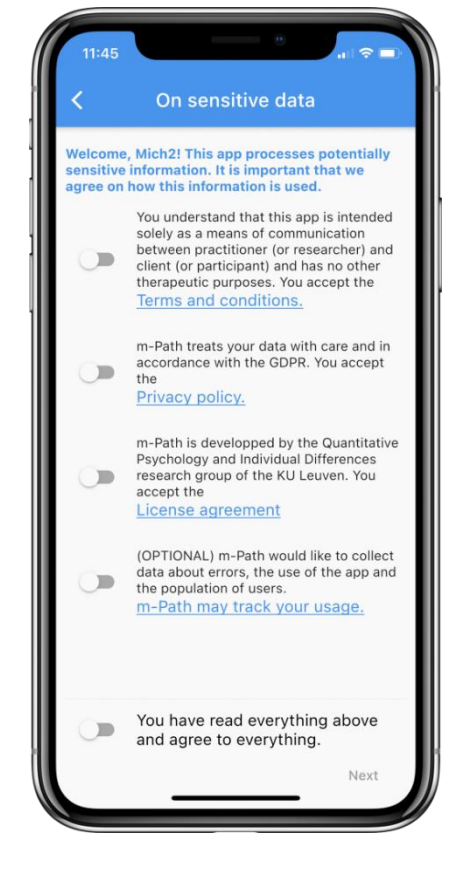

### **4. Save your recovery code**

Your [recovery code](https://m-path.io/manual/knowledge-base/app-settings/#recovery-code) is a code that can be used to recover your account on a new device or after reinstalling the app.

**Tip:** Save your recovery code on another device than your phone, such as on your computer or in your agenda.

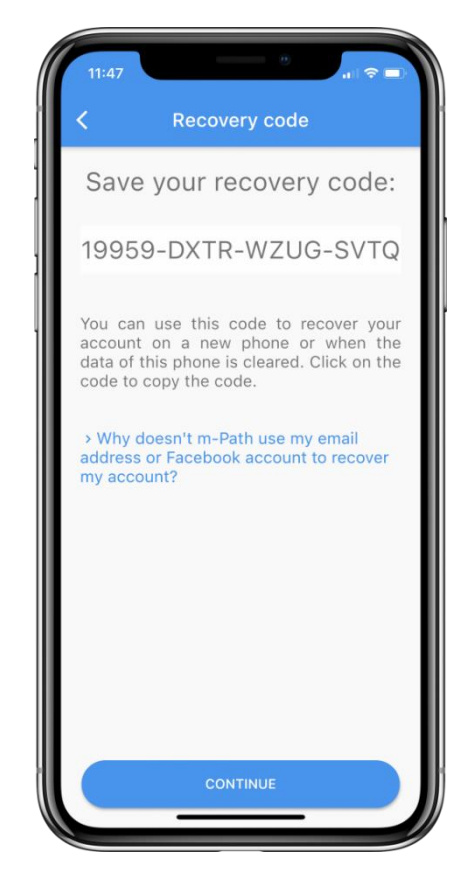

### **5. Insert your personal Code**

- a. Click on gear icon in the upright left corner of your screen.
- b. Click on "My practitioners", then click on the plus icon
- c. When prompted, type the code you received via qualtrics (it should look like !xxxx xxxx)
- d. Digital Mental Health Group should show up.
- e. Now, click on the button on the right to add us as your practitioner.

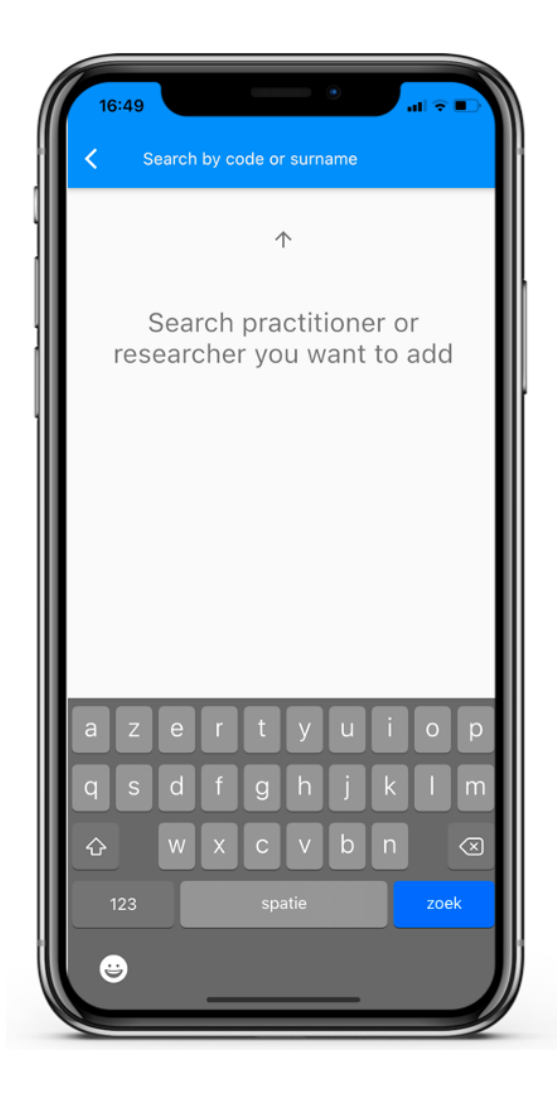

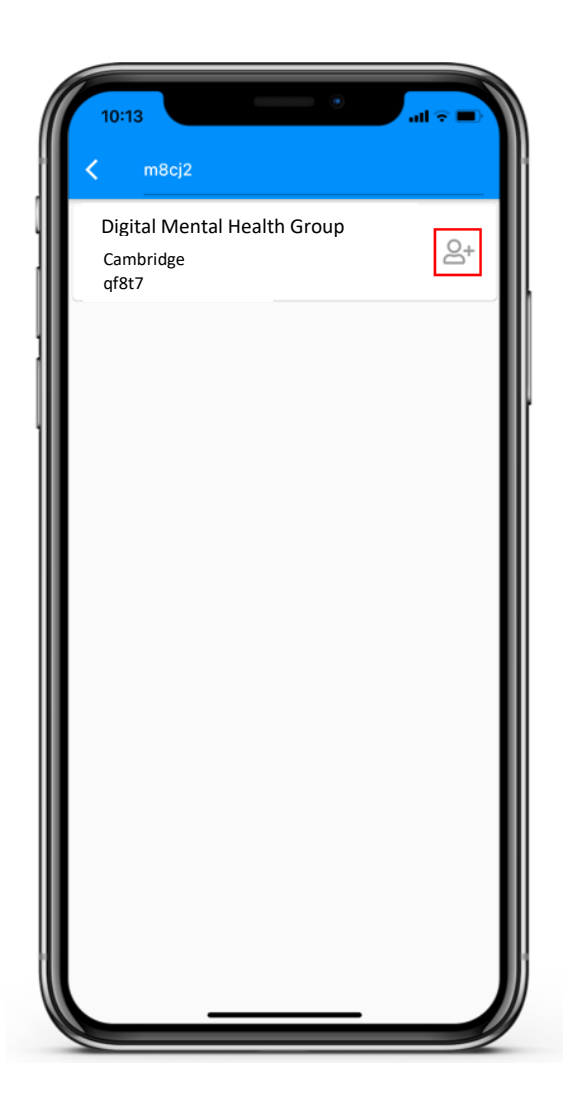

# **6. Turn on notifications from m-Path in your phone settings**

m-Path needs internet access to receive notifications (WIFI or broadband cellular network such as 4G). Notifications should be allowed on the phone to receive notifications.

#### **For Apple users:**

- 1. Open Settings.
- 2. Tap on Focus, then Do Not Disturb, and make sure it's turned off.
- 3. Go to Settings, then Notifications, find m-Path, and ensure Sounds is on.
- 4. Turn up your sound volume and check if you can hear other app notification sounds.

#### **For Android users:**

Notifications are usually on by default when you first open m-Path for Android versions up to 13.

For Android 13 and newer:

- 1. Open Settings.
- 2. Find and tap on Apps, then select m-Path.
- 3. Make sure Notifications are allowed.

#### **Well done! You are all set to start using m-Path now.**

Please do not hesitate to contact us at [dmh-group@mrc-cbu.cam.ac.uk](mailto:dmh-group@mrc-cbu.cam.ac.uk) if you have any questions.